## Instalação do PJe Office

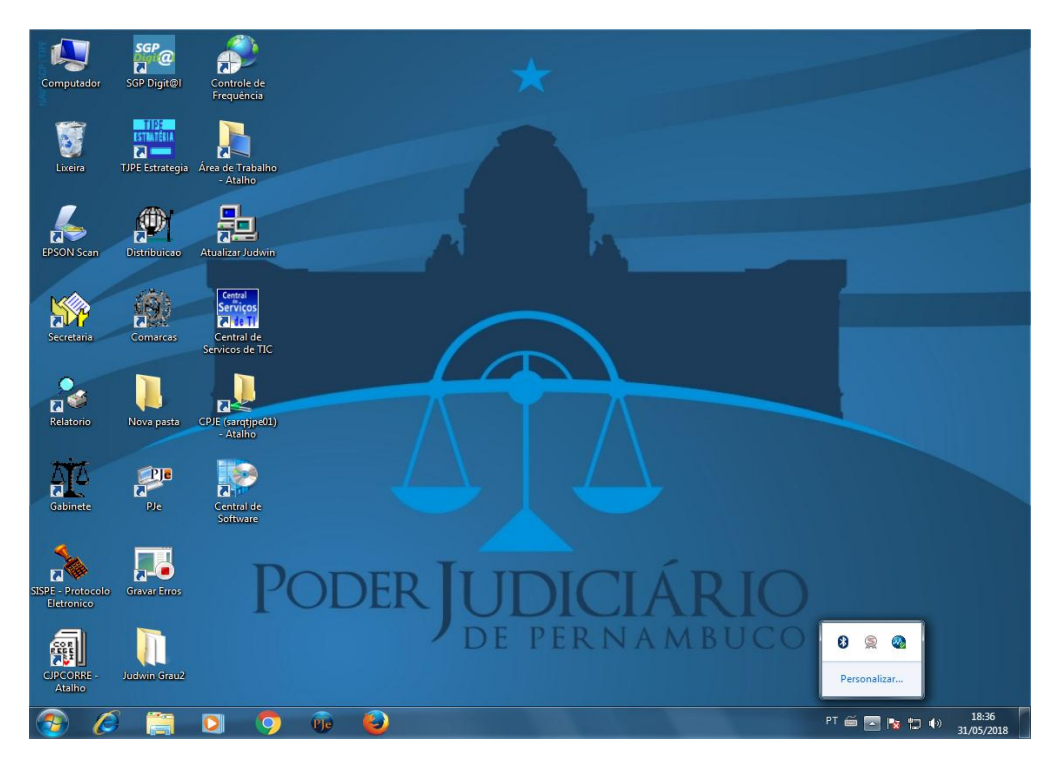

Identifique se o PJe Office está instalado em seu computador. Você pode verificar na barra de tarefas do Windows a existência do ícone PIE .

Se o ícone não estiver presente, poderá fazer a instalação, clicando no ícone **Central de Software**:

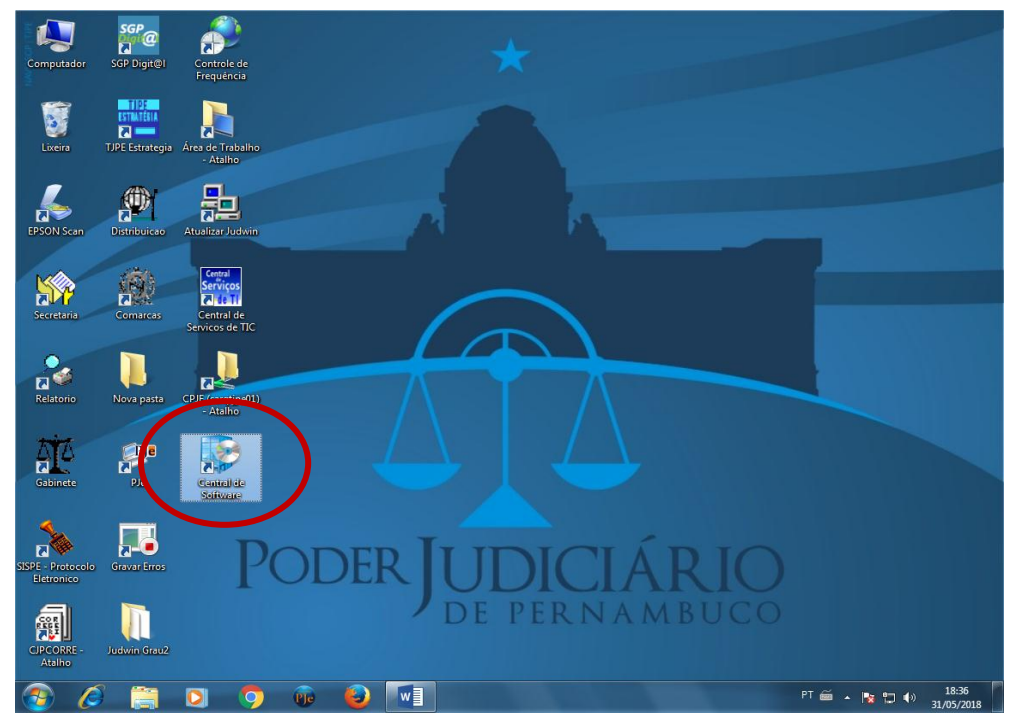

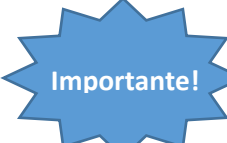

Caso você não esteja utilizando um computador no TJPE, baixe o programa de instalação no link: [http://www.pje.jus.br/wiki/index.php/PJeOffice.](http://www.pje.jus.br/wiki/index.php/PJeOffice) Siga as instruções informadas na página.

Na janela que abrir, clique no ícone do **PJe Office**.

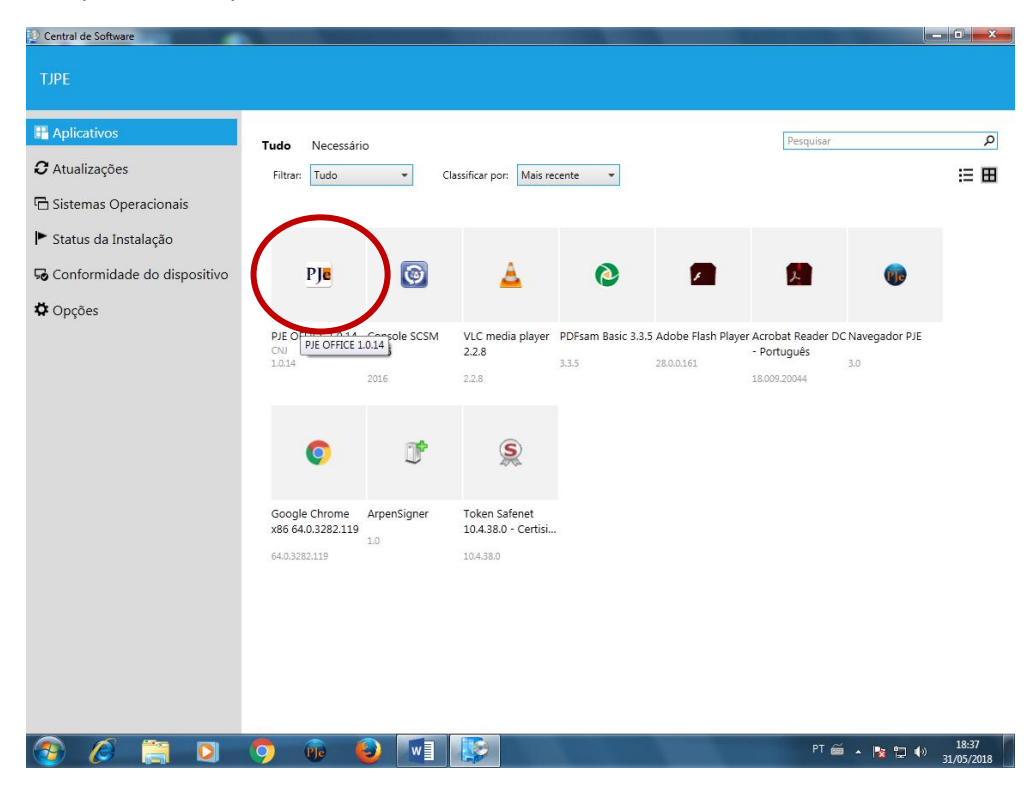

Clique no botão **Instalar** e aguarde a conclusão da instalação:

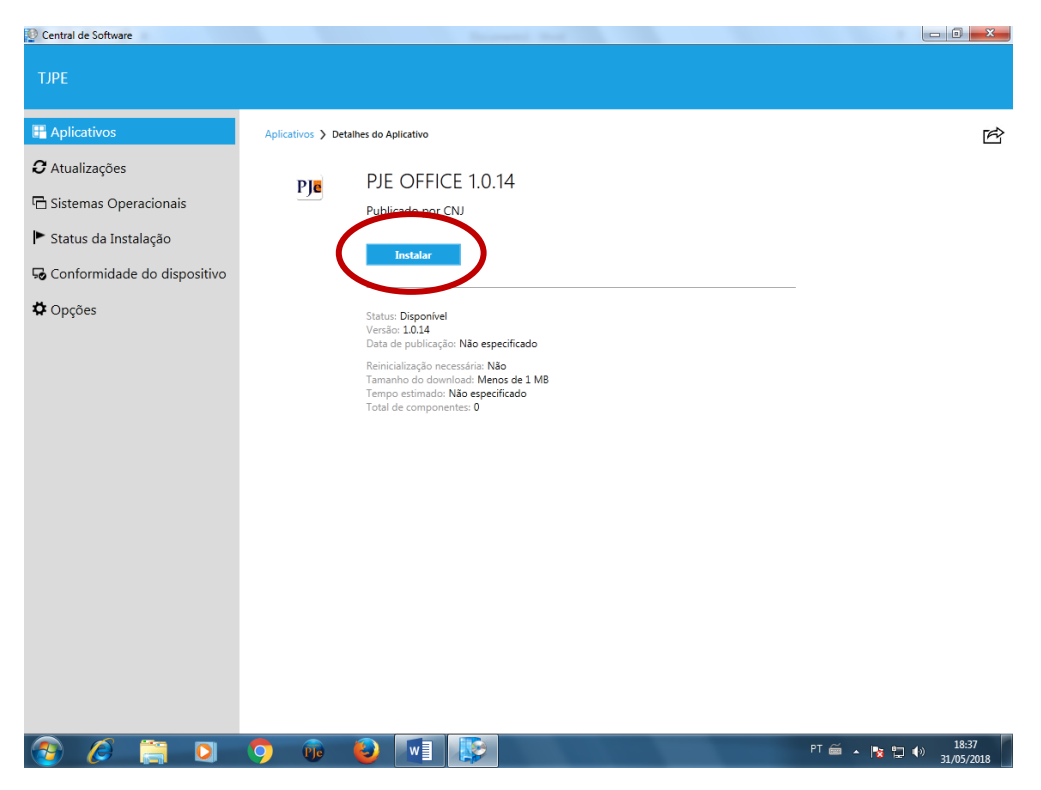

Note que o ícone do PJe Office aparecerá na barra de tarefas.

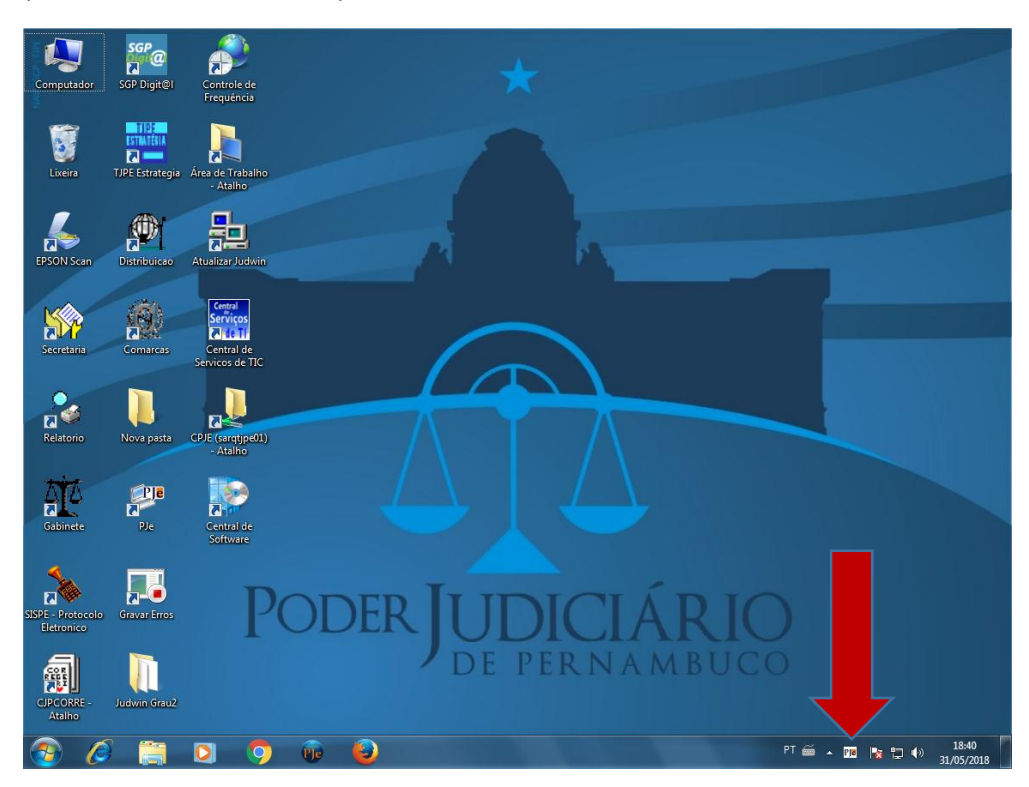

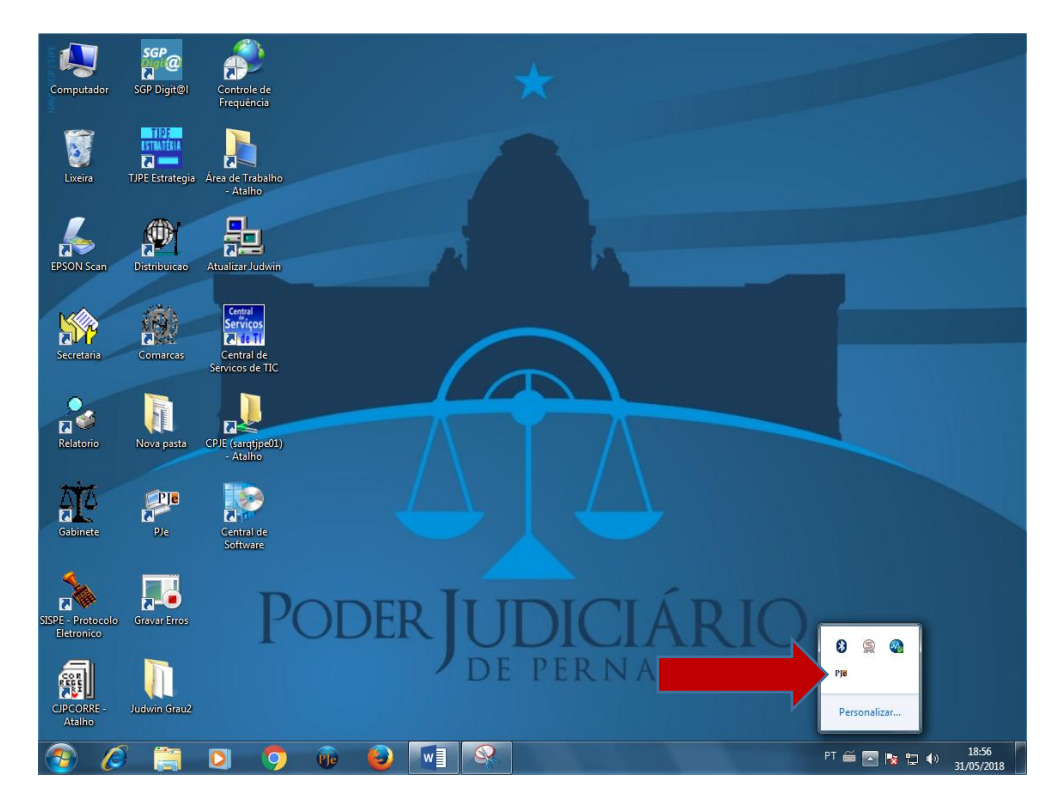

**Pronto, o PJe Office já está instalado**. Saiba como utilizá-lo em[: www.tjpe.jus.br/novopje.](http://www.tjpe.jus.br/novopje)

**Lembre-se**: caso você não esteja utilizando um computador no TJPE, baixe o programa de instalação no link: [http://www.pje.jus.br/wiki/index.php/PJeOffice.](http://www.pje.jus.br/wiki/index.php/PJeOffice)